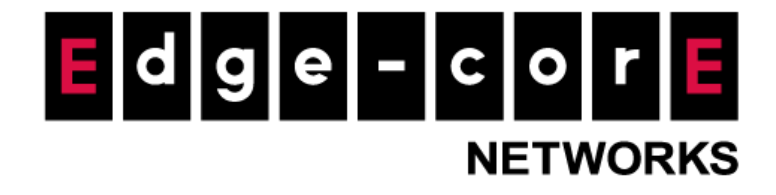

# Release Notes MLTG-360

Version: 1.1.2-02827-55e6616a

Copyright Notification

**Edgecore Networks Corporation**

© Copyright 2021 Edgecore Networks Corporation.

# **Table of Content**

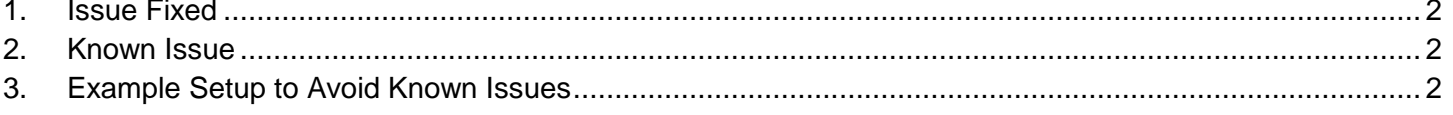

## <span id="page-2-0"></span>**1. Issue Fixed**

- Power interruption during boot up process will not make the device bricked anymore.
- In Bridge Mode, the data traffic from LAN side devices and from the LAN side devices of other MLTG-360 or MLTG-CN via 60GHz radio can be forwarded to the Internet correctly now.
- Fix the issue that sometime the 60GHz radio would not be initialized correctly.
- In Bridge Mode, the deleted link will not appear in link status table in dashboard now.

#### <span id="page-2-1"></span>**2. Known Issue**

- The WMI can only be accessed via management port.
- When using Terragraph mode local controller, it requires to assign a smaller "Terragraph LAN Prefix Length" on POP to make sure all the nodes can get OpenR IP address. For example, if there are total six nodes in the network (including MLTG-360 and MLTG-CN), Terragraph LAN Prefix Length requires to be smaller than 60.
- When MLTG-360 setups PtMP links with other MLTG-360 and MLTG-CN **on the same radio**, it should follow the rules below to make sure the links can be established.
	- (1) Only enable GPS Sync on the first MLTG-360
	- (2) Setup MLTG-360 to MLTG-CN links before setup MLTG-360 to MLTG-360 link.
- After "Terragraph LAN IP" changes, it requires a reboot to make VXLAN tunnel established.

## <span id="page-2-2"></span>**3. Example Setup to Avoid Known Issues**

In this section, a setup flow to avoid the known issues above will be demonstrated. Below is the network topology for the example setup.

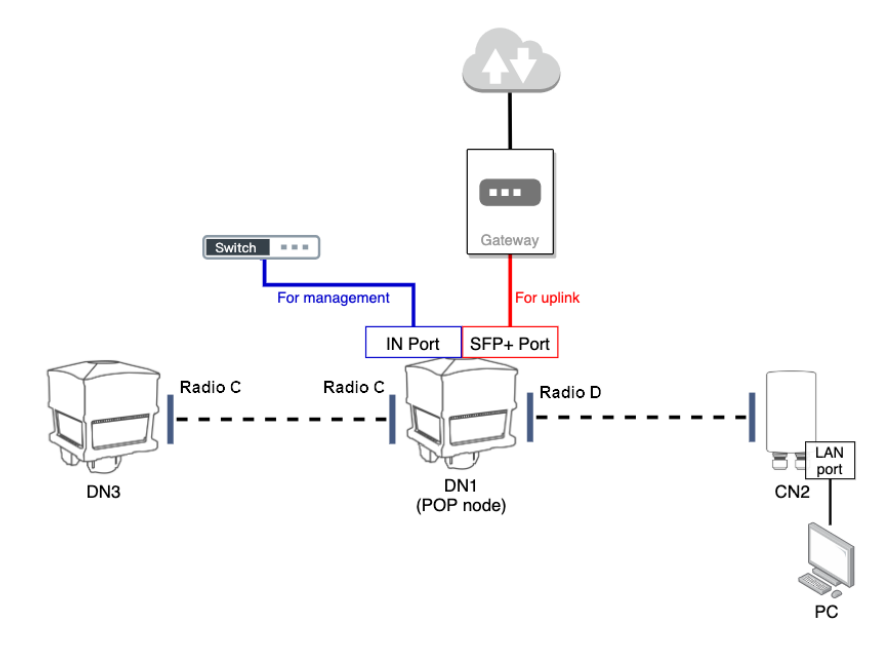

- Step 1: Accessing the web interface via management port, upgrade the latest software for DN1, CN2, and DN3.
- Step 2: After upgrade and reboot, reset the three nodes to factory default.
- Step 3: Set DN1 as POP node, enable local controller and configure the related configurations. Note that "Terragraph LAN Prefix Length" should be smaller than 61. Save the changes.

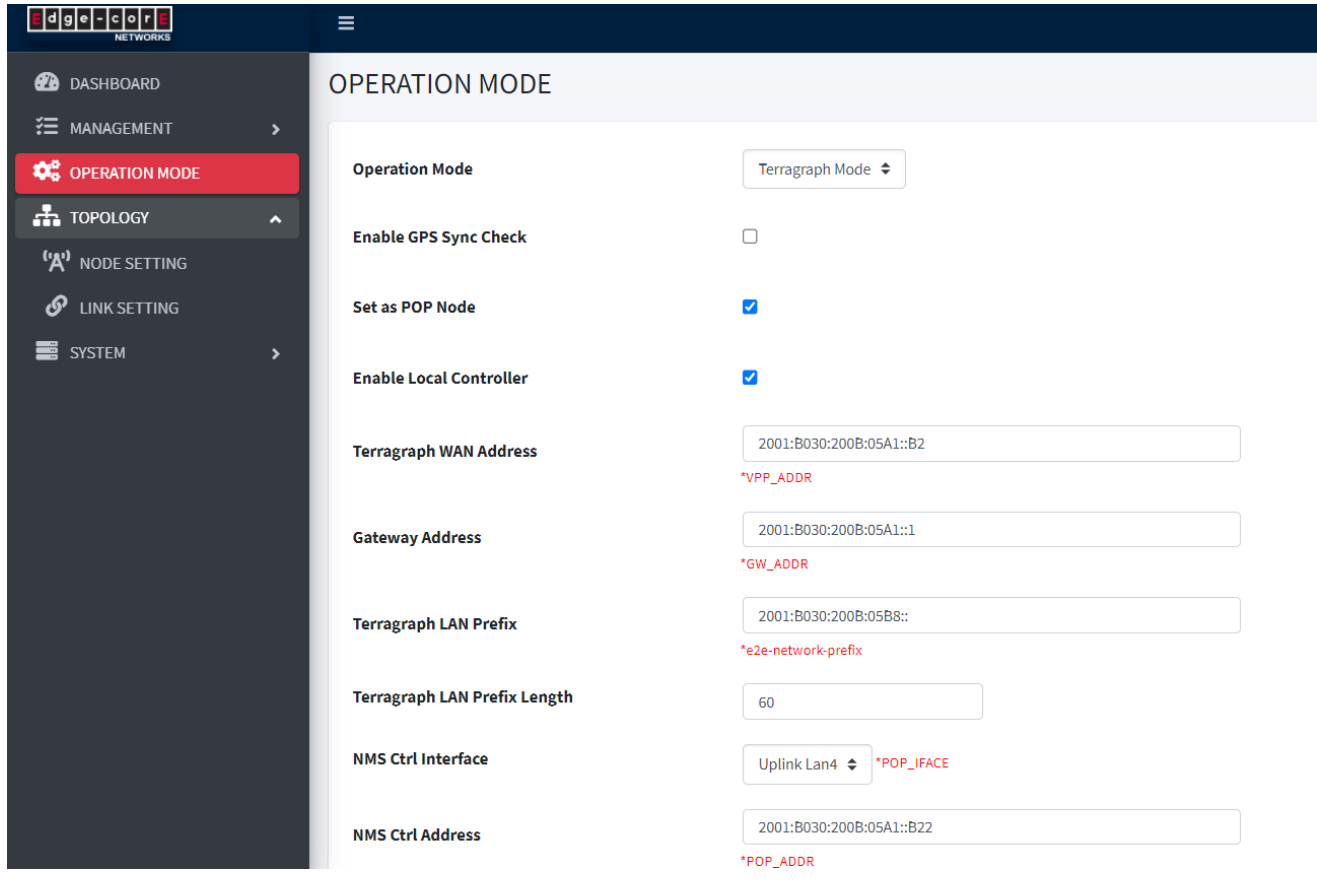

# Step 4: Reboot DN1 (POP).

## Step 5: On DN1, access TOPOLOGY > NODE SETTING page. Add CN2 and DN3.

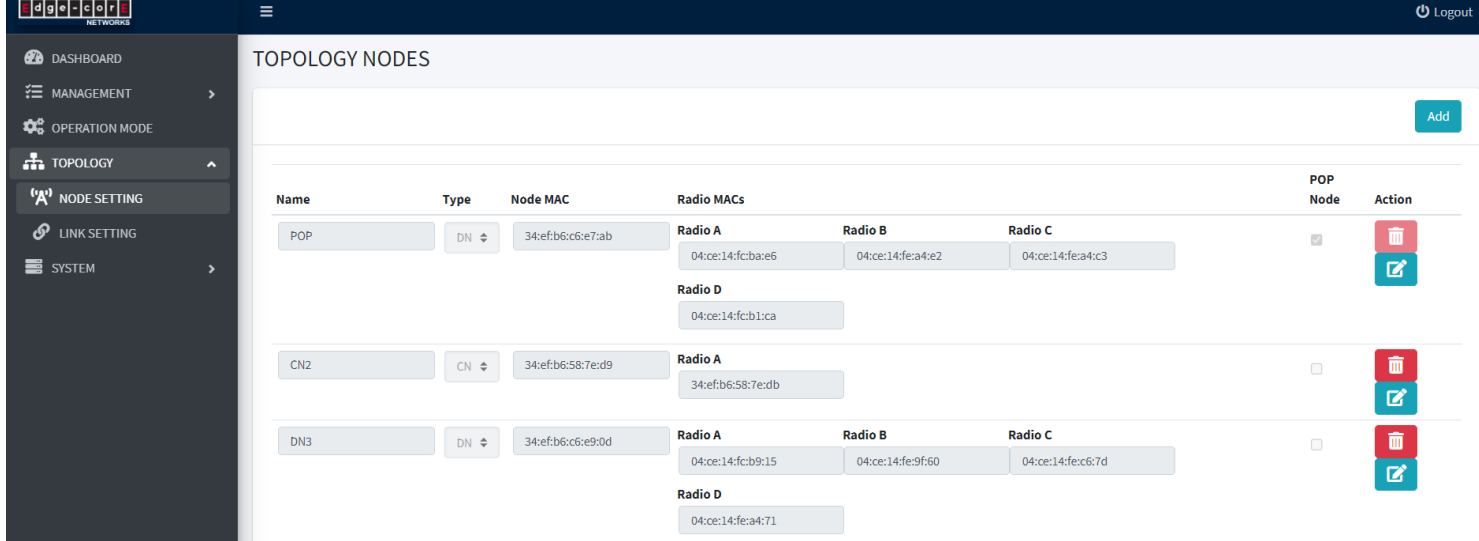

Step 6: Access TOPOLOGY > LINK SETTING page. Add CN2-POP link first, then add DN3-POP link.

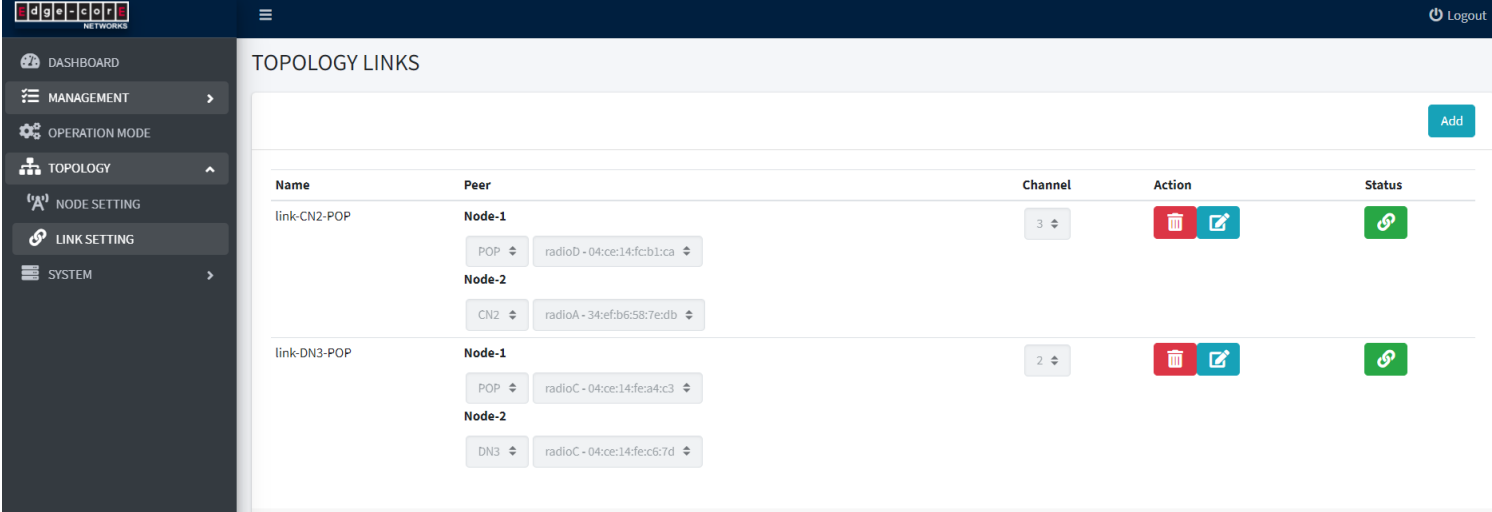

Step 7: Check Link Status (DASHBOARD > Link) on POP node. The two links should be established

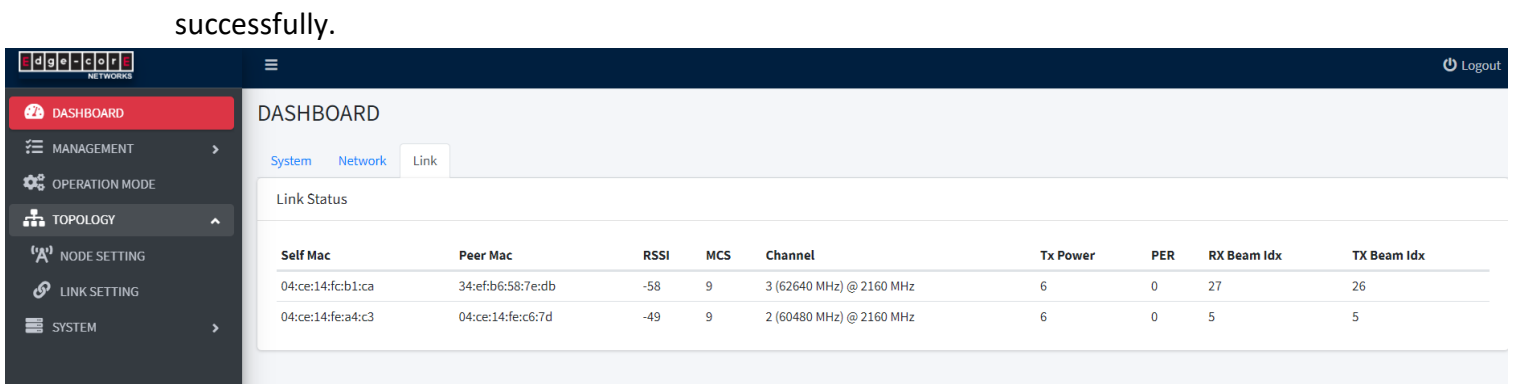

Step 8: Check Network Status (DASHBOARD > Network) on POP and DN3, different IPv6 addresses should be assigned to the Terragraph LAN Interface, respectively.

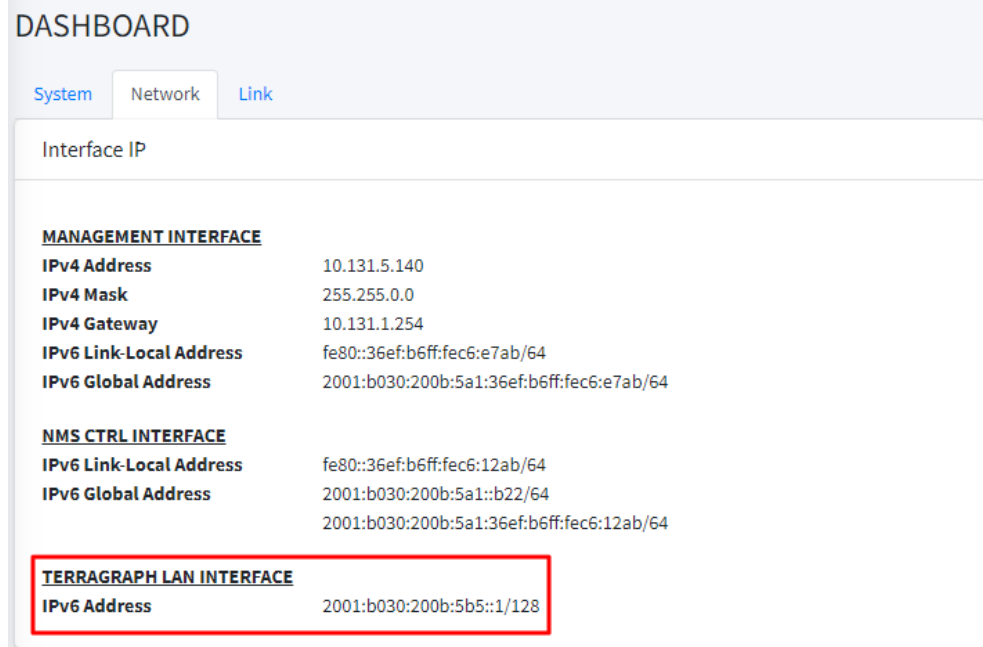

Step 9: Check "uplink status" on STATUS > Overview page of CN2, the assigned IPv6 address should be different from POP or DN3.

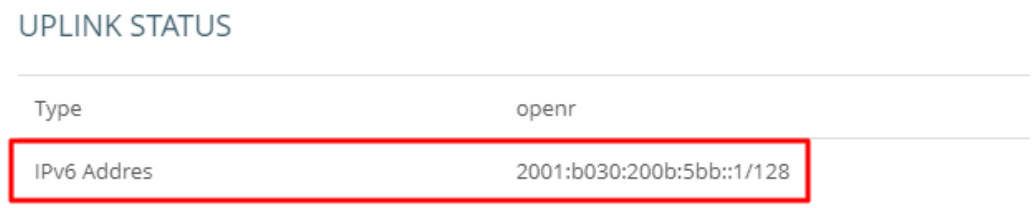